Sightech Vision Systems, Inc.

## PC-Eyebot

# Control – Serial Port Commands

PC-Eyebot may be interfaced and controlled via its RS-232 DB-9 Serial Port. A powerful command structure allows your PLC to easily control and automate the visual inspection process.

This document describes the steps for testing PC Eyebot serial port interface. The serial port interface is available from V2.48 on. This document also describes the installation steps for PC Eyebot V2.48.

Published 2005

Sightech Vision Systems, Inc. 6580 Via del Oro San Jose, CA 95126 Tel: 408.282.3770 Fax: 408.413-2600 Email: [sales@Sightech.com](mailto:sales@SIGHTech.com) Web: [www.Sightech.com](http://www.sightech.com/)

## <span id="page-1-0"></span>*Table of Contents:*

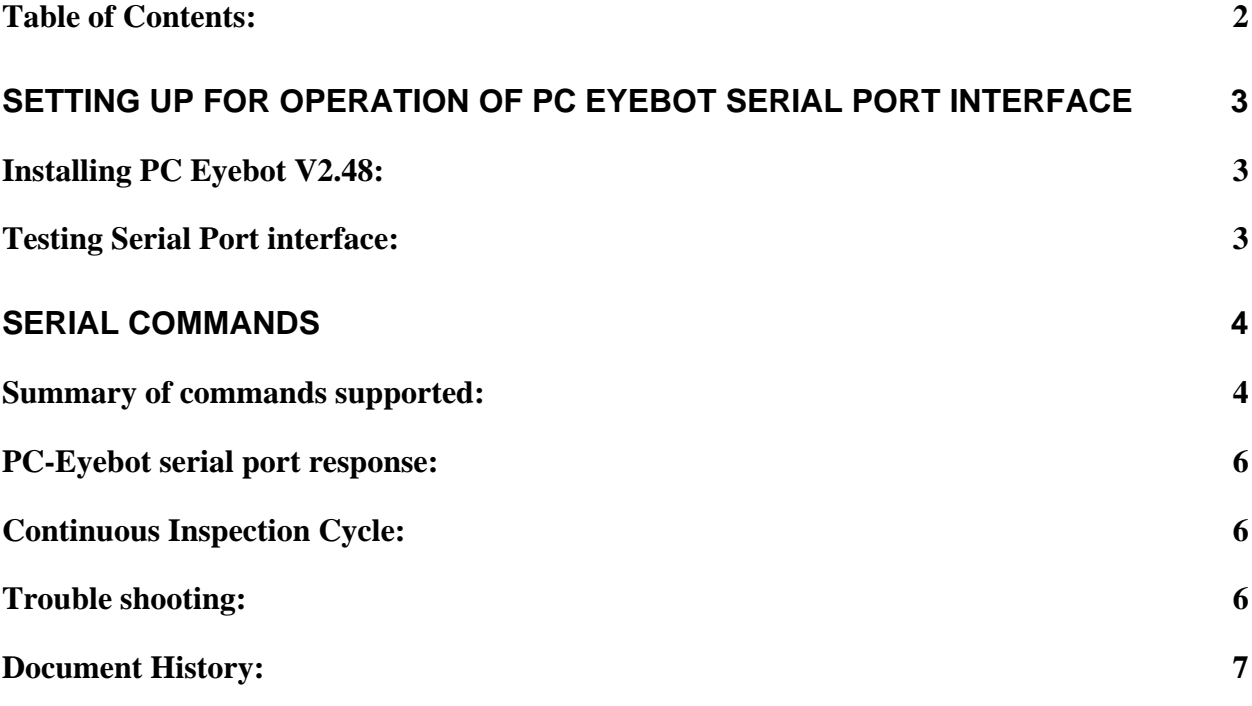

## <span id="page-2-0"></span>**Setting up for operation of PC Eyebot serial port interface**

## *Installing PC Eyebot V2.48:*

- 1. Unzip 'PC\_Eyebot\_SetUp\_04\_05\_25\_V2.48.zip'. This will create 2 folders DLLs and SamplePCDFiles
- 2. Execute '\Dlls\register.exe'. This will register 6 DLLs as follows
	- a. VideoManager Mandatory
	- b. VideoCapture Mandatory
	- c. SQCServerDLL Mandatory
	- d. IV\_FG\_LIB for Matrox Cronos card video input
	- e. IV\_VC\_LIB for Matrox Cronos card and IP camera
	- f. IV\_VC\_COM for Matrox Cronos card and IP camera

Dlls d, e, f may not get registered depending on the video capture card related DLLs availability.

3. Create shortcut for PCEyebot.EXE on desktop.

Select one of several memory modes: Small, Medium, and Large.

#### *Testing Serial Port interface:*

- 1. Connect the 2 machines using NULL modem cable.
- 2. Execute PC\_Eyebot.exe on one of the machines
- 3. Open hyperterminal on the other machine, with following settings
	- a. bits per second 4800
	- b. data bits  $-8$
	- c. parity none
	- d. stop bits  $-1$
	- e. flow control none
- 4. On hyper terminal, click on File->Properties menu. This will pop up properties tab dialog.
- 5. Click on 'Settings' tab.
- 6. Click on 'ASCII set up'
- 7. In 'ASCII sending' enable the checkbox 'send line ends with line feeds'
- 8. In 'ASCII sending' enable the checkbox 'eco typed characters locally'
- 9. Click ok.
- 10. On PC Eyebot, Click on Output->Serial port communication menu. This will pop up serial port connection dialog box.
- 11. Select the port and baud rate 4800.
- 12. If connection is not successful, user will get the alert message.
- 13. Now commands can be sent to PC Eyebot from hyper terminal and results can be seen.

**PC-Eyebot – Control – Serial Port Commands - page 3 -**  ©**Sightech Vision Systems, Inc.**  www.sightech.com

## <span id="page-3-0"></span>**Serial Commands**

## *Summary of commands supported:*

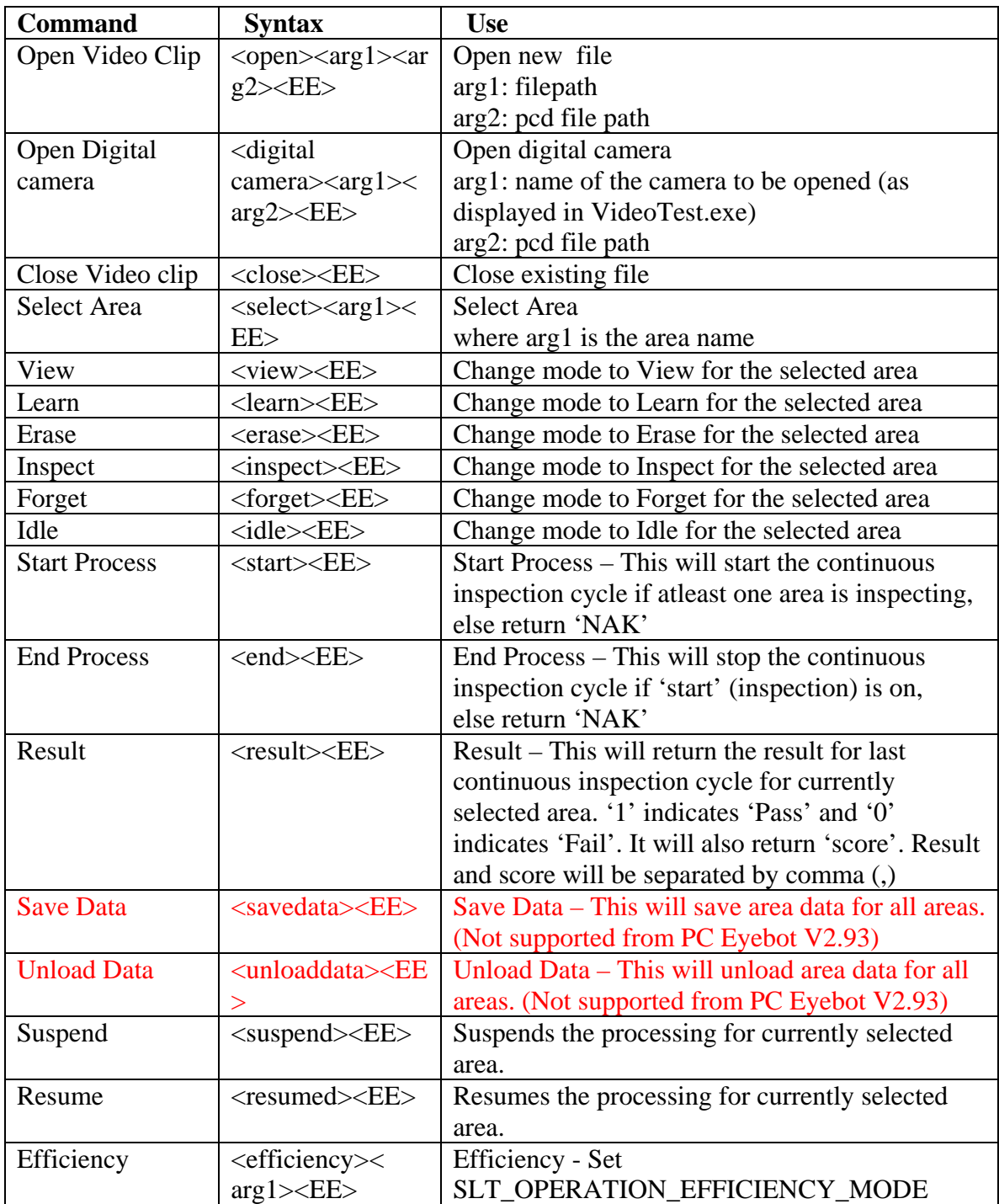

**PC-Eyebot – Control – Serial Port Commands - page 4 -**  ©**Sightech Vision Systems, Inc.**  www.sightech.com

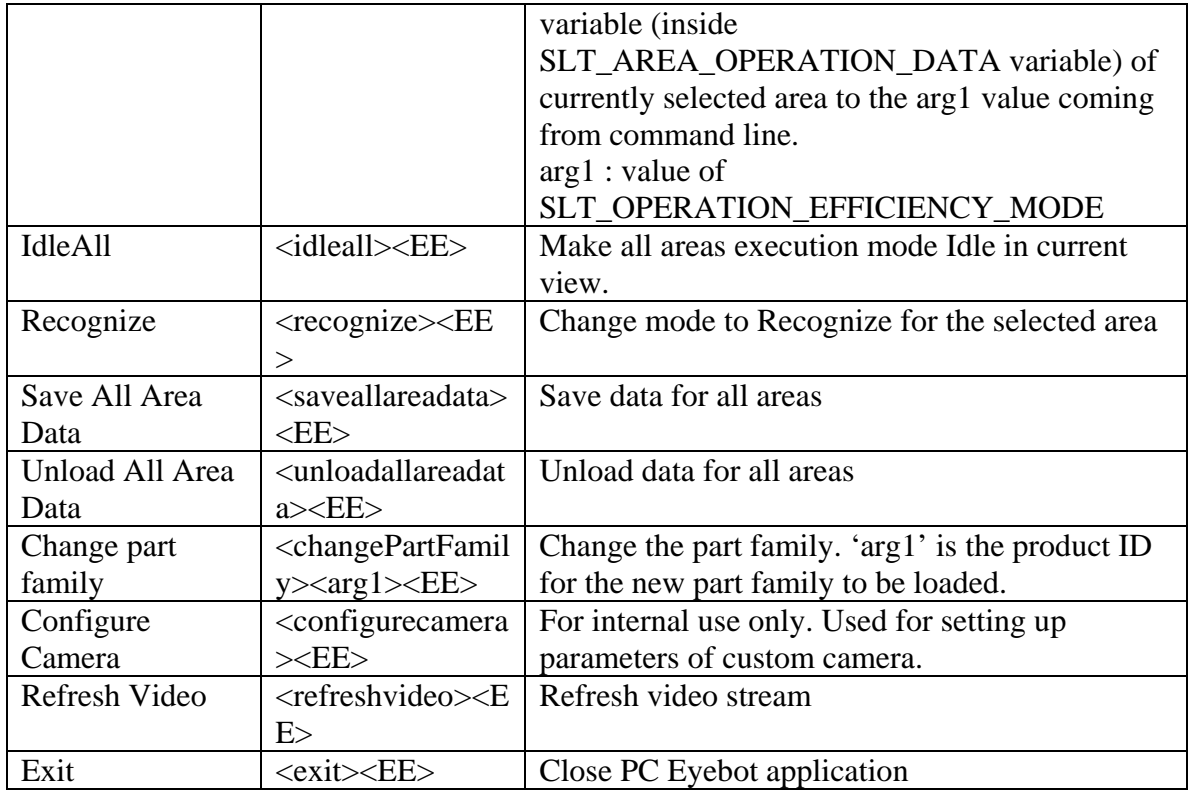

## <span id="page-5-0"></span>*PC-Eyebot serial port response:*

 PC Eyebot application sends back the response for every command it receives. Response is one of the following-

- a. *<ACK>* Acknowledged. This indicates that the last command received by the application is a valid command and application has processed the command.
- b. *<NAK>* Not acknowledged. This means that the last command received by the application is not valid. Either command is not supported or syntax is not correct. Application is unable to process the command.

## *Continuous Inspection Cycle:*

 For few parts, inspection happens for multiple number of frames. External device controls the start and stop for the inspection. We call this as inspection cycle. Inspection is done area-wise. At the start of inspection cycle, all the variables are reset. During inspection, the maximum number of failures for concecutive frames is detected. If this is greater than the user specified threshold, overall inspection result is set to 'false' for that area, other wise it is set to 'true'.

The threshold can be set using 'Edit->Inspection..' menu on PC Eyebot.

#### *Trouble shooting:*

- 1. <EE> is the delimiter which we use. It is case sensitive. In case of a problem send <EE><EE> to PC Eyebot and serial port input will get reset.
- 2. In hyper-terminal, we do not have backspace. Characters are sent as we type them. So for any typing mistake, please send <EE>.
- 3. It is better to set the area using <select> before qurying for result by sending <result><EE>
- 4. For <open>, correct path on the machine where PC Eyebot is running has to be specified both for video file as well as PCD file. < Open > is not available for digital cameras in the current version.

**PC-Eyebot – Control – Serial Port Commands - page 6 -**  ©**Sightech Vision Systems, Inc.**  www.sightech.com

## <span id="page-6-0"></span>*Document History:*

- 1. Created (25/05/04)
- 2. Updated (14/06/04 Added topic 'Response'
- 3. Updated (18/06/04 Updated 'Response' string to NAK, Added command for open digital camera)
- 4. Updated (19/07/04 Updated 'Results' command)
- 5. Updated (30/07/04 Updated 'Save Data' & 'Unload Data' command)
- 6. Updated (10/08/04 Updated 'Suspend' & 'Efficiency' command)
- 7. Updated (30/08/04 Updated 'Start' & 'Stop' command)
- 8. Updated (04/09/04 Updated 'idleall' command)
- 9. Updated (17/09/04 added 'recognize' command)
- 10. Updated (25/10/04 'savedata' and 'unloaddata' commands now work only for all areas irrespective of the currently selected area, changed the description for these commands accordingly)
- 11. Updated (02/11/04 deleted 'savedata' and 'unloaddata' commands, added 'savealldata' and 'unloadalldata')
- 12. Updated (14-Dec-04 updated 'Troubleshooting' section updated the string for resetting serial port communication)
- 13. Updated (25-Aug-05 added 'change part family', 'configure camera', 'refresh video' and 'exit' commands to the list)